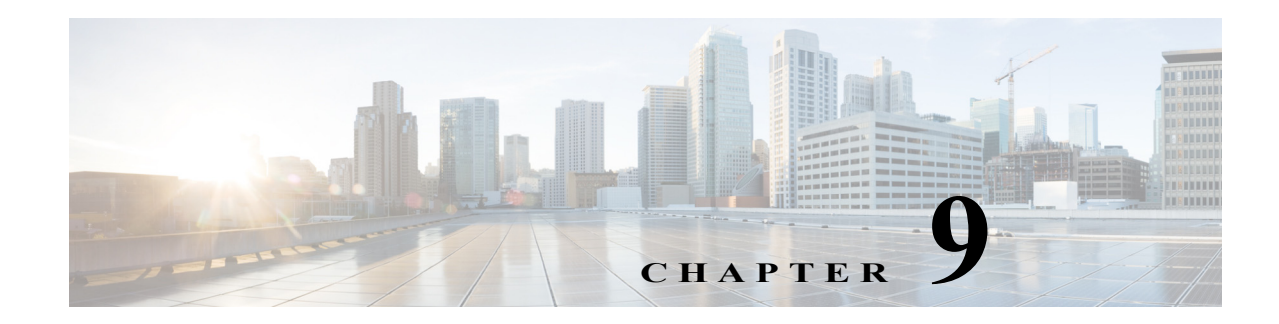

# **Using Trusted ID Authorization with SESM**

Cisco Prime Access Registrar (Prime Access Registrar) can be used in a Service Selection Gateway (SSG) - Cisco Subscriber Edge Services Manager (SESM) deployment to enable the Trusted Identity (Trusted ID) Authorization feature. This chapter describes how to use Prime Access Registrar with SESM, and how to configure Prime Access Registrar to use the Trusted ID feature.

The Trusted ID feature provides transparent login capabilities for users based on a trusted ID instead of the user's name, enabling end users of an SSG to maintain an always-on connection without the need to authenticate on each connect. Using SSG's Transparent Auto-Login (TAL) feature, a TAL access-request packet contains a Trusted ID, such as a MAC address, that identifies the user without the user's real username and password.The *SESM Profile Management Guide* provides detailed information about Trusted ID authorization in SESM.

If Prime Access Registrar knows the user associated with the Trusted ID, Prime Access Registrar uses the Trusted ID to authenticate and authorize the user. If the authentication and authorization succeeds, Prime Access Registrar returns the user's username in the Access-Accept so the SSG can include the user's identity in subsequent Accounting-Requests.

If Prime Access Registrar does not know the user associated with the Trusted ID,

Prime Access Registrar returns an Access-Reject. The Access-Reject causes the SSG to redirect the user to a SESM web portal login page. When the user explicitly authenticates, Prime Access Registrar captures the Trusted ID and maps it to a user association so subsequent attempts to authenticate with the Trusted ID succeed.

This chapter contains the following sections:

- **•** [Trusted ID Operational Overview](#page-0-0)
- **•** [Software Requirements](#page-3-0)
- **•** [Configuring Cisco Prime Access Registrar for Trusted Identity with SESM](#page-11-0)
- **•** [Configuration Imported by TrustedIdInstall Program](#page-12-0)
- **•** [Configuring EAP-MD5 Authentication](#page-14-0)

# <span id="page-0-0"></span>**Trusted ID Operational Overview**

This section describes the following operations of the Trusted ID Authentication feature:

- **•** [Configuration Overview](#page-1-0)
- **•** [Request Processing](#page-1-1)

 $\mathbf I$ 

**•** [Session Cache Life Cycle](#page-2-0)

**•** [Configuration Restrictions](#page-2-1)

### <span id="page-1-0"></span>**Configuration Overview**

The Trusted ID features require two objects in Prime Access Registrar, a UserService, a SessionManager, and a ResourceManager. The UserService references another service called to perform the authentication and authorization (AA). The SessionManager references a SessionManager that contains a reference to a session-cache Resource Manager. These objects are imported into the Prime Access Registrar server configuration when you run the **TrustedIdInstall.bin** program. [Configuration Imported by TrustedIdInstall Program, page 9-13](#page-12-0) lists the configuration imported into the Prime Access Registrar server by the **TrustedIdInstall.bin** program.

The Resource Manager is configured with the QueryKey property set to a RADIUS attribute that contains the Trusted ID such as the Calling-Station ID. The Query Key should be set to an attribute present in all appropriate AA requests that uniquely identifies the user such as Calling-Station ID. The Query Key can be set to only one RADIUS attribute.

The Resource Manager is also configured to cache the attributes required to identify the user, username, and the user's credentials, password or CHAP-Password and CHAP-Challenge. The attributes User-Name, User-Password, NAS-Identifier, NAS-Port, or NAS-Port-Type are not appropriate choices for Query Key because they do not uniquely identify users.

The RollingEncryptionKeyChangePeriod specifies the length of time a given EncryptionKey will be used before a new one is created. When the session-cache ResourceManager caches User-Password attributes, Prime Access Registrar encrypts the User-Password so it is not stored in memory or persisted on disk in clear text. Prime Access Registrar uses up to 255 encryption keys, using a new one after each RollingEncryptionKeyChangePeriod expires. If RollingEncryptionKeyChangePeriod is set to *2 days*, Prime Access Registrar will create and begin using a new EncryptionKey every two days. The oldest key will be retired, and Prime Access Registrar will re-encrypt any User-Passwords that used the old key with the new key. This way, if the RollingEncryptionKeyChangePeriod is set to *1 day*, no key will be older than 255 days.

The encryption keys are indirectly connected to Trusted ID. Since User-Passwords might be stored for a long time in memory and on disk, Prime Access Registrar uses the RollingEncryptionKey to encrypt the User-Passwords. The RollingEncryptionKey makes it more difficult for someone to crack or decode the User-Passwords because the key used changes frequently. If someone were to break one key, that would only give them the ability to decrypt those User-Passwords that had been encrypted with that key. All others, including those yet to be encrypted after the key change period expires would not be vulnerable.

## <span id="page-1-1"></span>**Request Processing**

When the Trusted ID service processes Access-Requests, it queries the session-cache Resource Manager for a cache entry associated with the Trusted ID. If found, the Resource Manager returns the cached attributes. The Trusted ID service replaces the request's existing attributes with the cached attributes.

After the Resource Manager is queried (and the request's existing attributes are replaced with the cached attributes if the cache entry exists), the Trusted ID's UserService authenticates and authorizes the request. The UserService is always called whether the cache entry exists or not. The only attributes cached in the Resource Manager are the ones listed in AttributesToBeCached. The user profile is usually not cached and is retrieved each time by the UserService.

Ι

Whether the request succeeds or not, the request is passed on to the service referenced by the UserService property. When that service completes authentication and authorization, control returns to the Trusted ID service. The session-cache might be updated if AA is successful.

## <span id="page-2-0"></span>**Session Cache Life Cycle**

Session cache management comprises adding and deleting Trusted ID to user mapping to and from the cache and is initiated from the Trusted ID service. The mapping is one-to-one mapping. For each Trusted ID, there can be only one cache entry, and conversely for each cache entry, there can be only one Trusted ID.

If a user is not presently in the session cache (the query failed), the AA done by the UserService succeeded and the internal attribute (Implicit-Auth-Enabled) was returned with a value of *true*, Prime Access Registrar adds the user to the cache. Since the AA succeeded, Prime Access Registrar assumes this is an explicit authentication by the user and the attributes required by the session-cache are present in the Access-Request.

If the user is already in the session cache (the query succeeded) and the AA done by the UserService failed, the internal attributes Implicit-Auth-Enabled was not returned, or was returned with a value other than true, Prime Access Registrar removes the user from the session cache.

If the user has enabled implicit authentication (and if that results in Implicit-Auth-Enabled being returned as *true*), after the first Explicit Auth (from the login page), the user will be in the cache and will always be implicitly authenticated and authorized. In this case, you can get them out of the cache three ways:

- **•** Have the user disable implicit authentication, then reconnect
- **•** Have the system administrator release the session using **aregcmd** commands
- **•** Use the SessionTimeout property in the Session Manager

If the user's account becomes orphaned (the user no longer exists), the cache entry will persist until it is removed using **aregcmd**.

If you have disabled implicit authentication, you are forced to authenticate each time and the cache is not updated. If you subsequently enable implicit authentication, you must explicitly authenticate one more time to create the user's cache entry. After creating the user's cache entry, they will not need to explicitly authenticate again (with this instance of Prime Access Registrar) as long as implicit authentication is enabled.

# <span id="page-2-1"></span>**Configuration Restrictions**

The Session Manager referenced by the TrustedID Service should not be used for general session management. The Trusted ID Session Manager should be a separate Session Manager used only for the Trusted ID session cache. The data in the session-cache must persist longer than the length of the session. If the Trusted ID Session Manager was used for general session management, the cache would be updated for the general session, overwriting the cache entry for the special session created for the Trusted ID service. When the general session ended it would delete that data and subsequent queries for implicit authentication would fail.

# <span id="page-3-0"></span>**Software Requirements**

The Trusted ID feature requires the following software to be installed:

- **•** Cisco Subscriber Edge Services Manager (SESM) 3.3(1)
- **•** Cisco Subscriber Policy Engine (SPE) 2.1.12
- **•** Cisco Prime Access Registrar

In addition to the software listed above, you must run **TrustedIdInstall.rpm**, a Java application that runs on the Linux platform.

**Note** The disk space required to run the **TrustedIdInstall** program is about 1.3 MB.

The **TrustedIdInstall** program verifies the software prerequisites, installs the required jar files, and extends the configuration for Prime Access Registrar. The **TrustedIdInstall** program is only available on Cisco.com under the Prime Access Registrar download area at the following URL:

[http://www.cisco.com/cgi-bin/tablebuild.pl/access-registrar-encrypted](http://software.cisco.com/download/release.html?mdfid=284975317&flowid=48002&softwareid=284671441&release=6.1.0.0&relind=AVAILABLE&rellifecycle=&reltype=latest)

This section contains the following topics:

- **•** [Installing Cisco Prime Access Registrar](#page-3-1)
- **•** [Running the TrustedIdInstall Program](#page-3-2)

# <span id="page-3-1"></span>**Installing Cisco Prime Access Registrar**

See the *[Cisco Prime Access Registrar 8.0 Installation Guide.](https://www.cisco.com/c/en/us/support/cloud-systems-management/prime-access-registrar/products-installation-guides-list.html)* for detailed information about how to install Prime Access Registrar software.

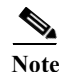

**Note** You must specify a Java Runtime Environment (JRE) when you install Prime Access Registrar software.

# <span id="page-3-2"></span>**Running the TrustedIdInstall Program**

Cisco provides a Java-based program called **TrustedIdInstall** that installs required jar files, the configuration for Subscriber Policy Engine (SPE), and Prime Access Registrar. The **TrustedIdInstall**  program can be run as an InstallShield wizard using the graphical user interface (GUI) or from the command line.

**Note** Before running the TrustedIDInstall program, ensure that the SPE 2.1.12 software has been installed with SESM 3.3(1) (in SPE mode).

### **Using the TrustedIdInstall.bin GUI**

You must run the **TrustedIdInstall** program on the workstation where Prime Access Registrar is installed with a Java Runtime Environment (JRE) up to and including 1.4.2 in the path.

Ι

### **Installing the TrustedIdInstall**

To install TrustedIdInstall:

- **Step 1** Log in as a user with root privileges.
- **Step 2** Enter the following from the Prime Access Registrar server's command line:

#### **TrustedIdInstall.rpm**

The following message appears after you enter the command line above:

```
# TrustedIdInstall.rpm
InstallShield Wizard
Initializing InstallShield Wizard...
Searching for Java(tm) Virtual Machine...
.............running under 1.2
```
[Figure 9-1](#page-4-0) shows the welcome window of the Trusted ID Azn AR SESM Integration 1.0 Installer.

<span id="page-4-0"></span>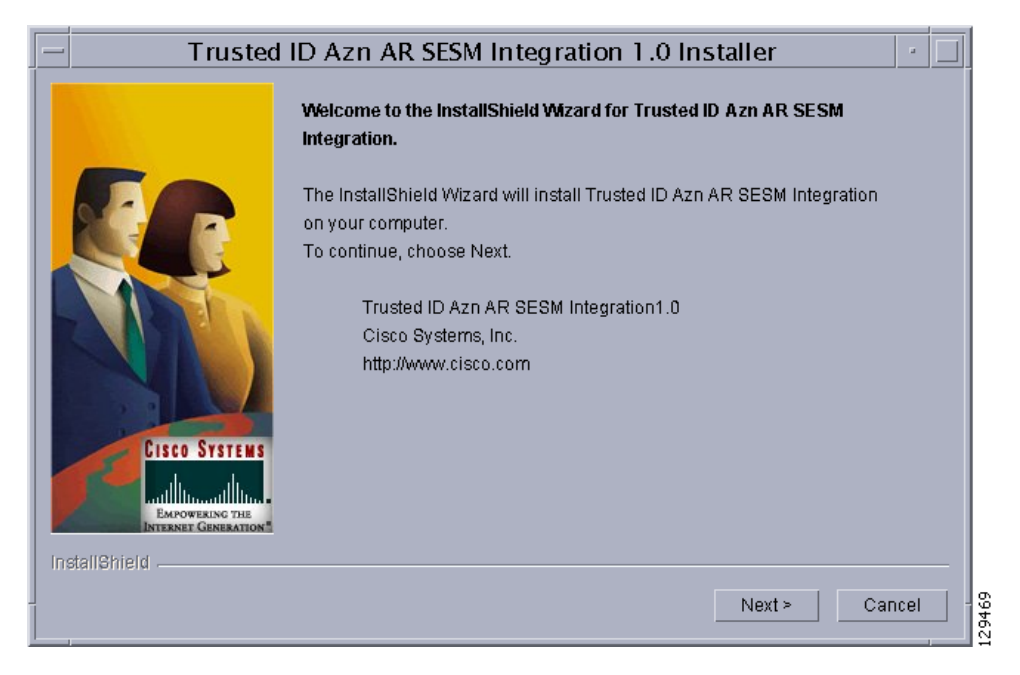

*Figure 9-1 Trusted ID Azn AR SESM Integration 1.0 Installer Welcome*

**Step 3** Click **Next** to continue.

The **InstallIdInstall.rpm** wizard displays the Prerequisites window.

**Step 4** Check to ensure that Cisco SESM 3.3(1) is installed and available on the network, then click **Next**.

The **InstallIdInstall.rpm** wizard checks for Prime Access Registrar 5.1 software. You will need the SESM 3.3(1) configuration parameters later in this procedure.

**Step 5** Select the vendor name of the LDAP data store you are using for SPE, then click **Next**.

The **InstallIdInstall.rpm** wizard displays the Password Encryption Panel. This panel prompts you for a master password (entered twice to ensure accuracy) and a Password Encryption Algorithm which can be None, SHA, or SHA-1.

**Note** If you plan to use EAP-MD5 authentication, choose **None**. See [Configuring EAP-MD5 Authentication,](#page-14-0)  [page 9-15](#page-14-0) for information about configuring EAP-MD5 authentication.

- **Step 6** Enter the password in field provided, and select the password encryption type, then click **Next**.
- **Step 7** If in **Step 5** you selected iPlanet as the Data Store Type, continue with **Step 8**. If you chose any other Data Store Type, proceed to **Step 9**.

The iPlanet Data Store Type requires that you set the value for the naming variable in **ACNSchema.xml** and **DESSSchema.xml**, either for Uid or Cn as shown in [Figure 9-2](#page-5-0). You can set the naming variable to either Uid or Cn.

<span id="page-5-0"></span>*Figure 9-2 Selecting iPlanet Naming Variable*

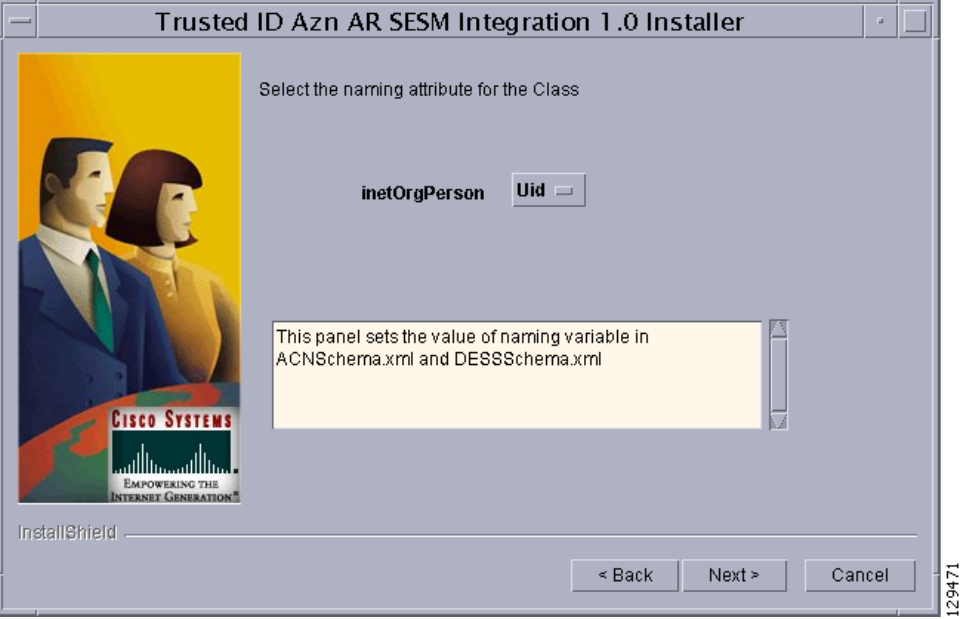

**Step 8** Select either **Uid** or **Cn** as the inetOrgPerson naming variable, then click **Next**.

The **InstallIdInstall.rpm** wizard displays the Service Type Selection panel.

**Step 9** Accept the default Trusted ID Service Enable True or click to select False, then click **Next**.

The TrustedIdInstall program displays a panel that indicates the following:

- **•** Location where the Trusted ID Authorization SESM Integration files will be stored (/cisco-ar)
- **•** Features to be stored (Admin Tool)
- **•** Amount of space required (about 1.3 MB)

The **InstallIdInstall.rpm** wizard displays the Directory Information panel, requesting information about the directory server required to extend the schema.

ו

**Step 10** Provide the requested Directory Server information as shown in [Figure 9-3](#page-6-0).

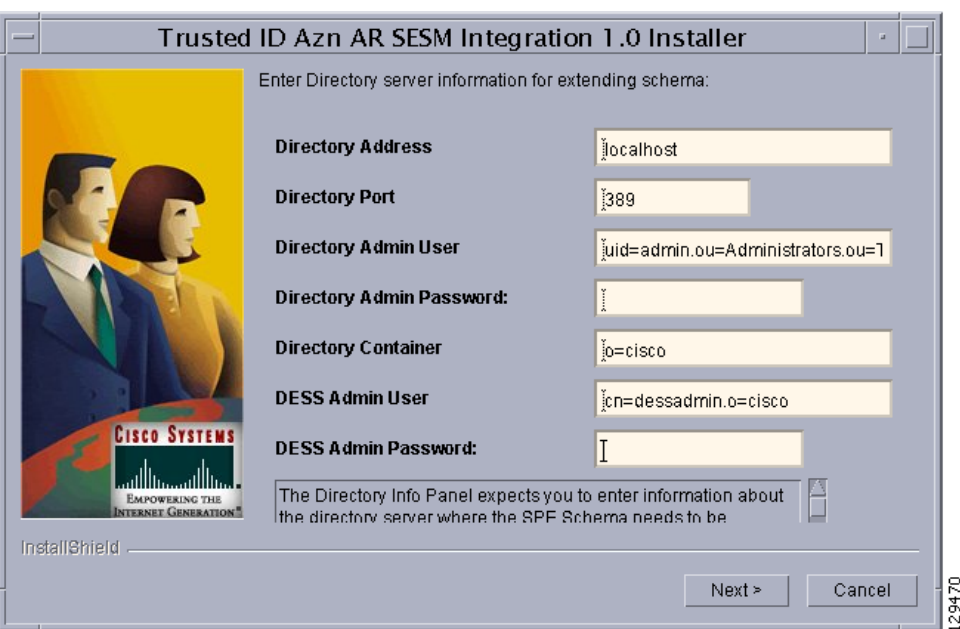

#### <span id="page-6-0"></span>*Figure 9-3 Directory Server Information*

Contact the directory administrator if you are unsure about the information required.

**a.** Enter a **Directory Address**.

The Directory Address field requires the directory server IP address or DNS hostname.

**b.** Enter a **Directory Port** number.

Provide the TCP/IP port on which your directory server listens. (This is usually port 389.)

**c.** Enter a **Directory Admin User**.

Provide the User ID of the directory server administrator with permissions to extend the schema in the form:

cn=admin

### **d.** Enter a **Directory Admin Password**.

Provide the password for the directory administrator user.

**e.** Enter a **Directory Container**.

Provide the container in which the default RBAC objects should be created in the form: ou=sesm,o=cisco

**f.** Enter a **DESS Admin User**.

Provide the User ID of the DESS administrator in the form: uid=admin,ou=sesm,o=cisco

**g.** Enter a **DESS Admin Password**.

Provide the password for the DESS administrator.

### **Step 11** Click **Next** to continue.

I

The **InstallIdInstall.rpm** wizard begins the installation and displays a progress bar. When the installation completes, the wizard displays any warnings or errors it might have detected. Both boxes being empty indications a successful install.

#### **Step 12** Click **Next** to continue.

A final window indicates a successful installation of the Trusted ID Authorization AR SESM Integration software.

**Step 13** Click **Finish**.

### **Using the TrustedIdInstall Command Line**

You can run the **TrustedIdInstall** program using the command line option on a workstation where Prime Access Registrar is installed with a JRE up to and including 1.4.2 in the path. The command line interface requires the same information as the GUI method.

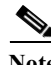

**Note** You must be a root user to run the **TrustedIdInstall** program

#### **Installing the TrustedIdInstall using Command Line**

To install TrustedIdInstall using command line:

**Step 1** To run the **TrustedIdInstall** program using the command line interface, enter the following from the Prime Access Registrar server's command line:

#### **TrustedIdInstall.rpm -console**

InstallShield Wizard Initializing InstallShield Wizard... Searching for Java (tm) Virtual Machine... ............. ------------------------------------------------------------------------------- Welcome to the InstallShield Wizard for Trusted ID Azn AR SESM Integration. The InstallShield Wizard will install Trusted ID Azn AR SESM Integration on your computer. To continue, choose Next. Trusted ID Azn AR SESM Integration1.0 Cisco Systems, Inc. http://www.cisco.com

Press 1 for Next panel, 3 to Cancel or 4 to Redisplay [1] 1

The line above provides a way for you to enter your selection. You can press **Enter** to go to the next panel. Enter 3 to cancel the installation, or enter 4 to redisplay the current panel.

-------------------------------------------------------------------------------

Ι

**Step 2** Press **Enter** to go to the next panel.

Please read the information below. Cisco Systems Prerequisites Please ensure that minimally the following products are installed. 1 Check to ensure that Cisco SESM 3.3(1) is installed and available on the network 2 Checking for Prime AR 6.0 or later

 Please ensure the configuration parameter supplied during SESM installation is used in this integration.

 Press 1 for Next panel, 2 for Previous panel, 3 to Cancel or 4 to Redisplay [1] 1

This panel lists prerequisites required for successful installation. Before continuing to the next panel, ensure that SESM 3.3(1) is installed and available or the network. The program checks for Prime Access Registrar 3.5.3 (or later).

**Step 3** After insuring that SESM 3.3(1) is installed and available on the network, press **Enter**.

```
[X] 1 - Novell Directory Server 
   [ ] - iPlanet 
   [ ] - Data Communications Directory
   [ ] - IBM Directory Server
   [ ] - Open LDAP 
   Choose the Vendor for Directory ,Select 0 to exit [0] 
   Press 1 for Next panel, 2 for Previous panel, 3 to Cancel or 4 to
   Redisplay [1]
```
This panel requests the data store type selection and indicates the Novell Directory Server is the default selection.

**Step 4** Press **Enter** to select the Novell Directory Server.

You can press **2** to select iPlanet, **3** to select Data Communications Directory, **4** to select IBM Directory Server, or **6** to select Open LDAP.

-------------------------------------------------------------------------------

Enter the master password for SPE

Master Password []

This panel requests a master password for SPE.

**Step 5** Enter a password to be used as the master password for SPE and press **Enter**.

You are asked to re-enter the master password. The following panel requests an encryption algorithm and generates a secret key using the master password and selected algorithm.

 $[X]$  1 - NONE [ ] - SHA [ ] - SSHA Choose the installation type for SPE ,Select 0 to exit [0] Press 1 for Next panel, 2 for Previous panel, 3 to Cancel or 4 to Redisplay [1] 1

This panel indicates the default installation type as None. Enter "2" and press **Enter** to select SHA, or enter "3" and press **Enter** to select SSHA.

 $\mathbf I$ 

**Note** If you plan to use EAP-MD5 authentication, choose **None**. See [Configuring EAP-MD5 Authentication,](#page-14-0)  [page 9-15](#page-14-0) for information about configuring EAP-MD5 authentication.

Ι

**Step 6** If in **Step 4** you selected iPlanet as the Data Store Type, continue with **Step 7**. If you chose any other Data Store Type, proceed to **Step 8**.

------------------------------------------------------------------------------- [X] 1 - Uid [ ] - Cn

-------------------------------------------------------------------------------

The iPlanet Data Store Type requires that you set the value for the naming variable in **ACNSchema.xml** and **DESSSchema.xml**, either for Uid or Cn as shown above.

**Step 7** Press **Enter** to use the naming variable to Uid, or press **2** to select Cn.

```
Service Type Selection panel
Trusted ID Service Enable
  [X] 1 - True 
 [ ] 2 - False
    To select a choice enter its number, or 0 when you are finished [0]: 
    Press 1 for Next panel, 2 for Previous panel, 3 to Cancel or 4 to
    Redisplay [1] 1
```
The Service Type Selection panel asks if you want to enable the Trusted ID service. Enter 2 to choose to not enable the Trusted ID service.

### **Step 8** Press **Enter** to enable the Trusted ID service.

```
Trusted ID Azn AR SESM Integration will be installed in the following
location:
/cisco-ar
with the following features:
Admin tool
for a total size:
 1.3 MB
    Press 1 for Next panel, 2 for Previous panel, 3 to Cancel or 4 to
    Redisplay [1] 1
```
This panel indicates the location where the TrustedIdInstall program will write data and the amount of storage required.

**Step 9** Press **Enter** to begin writing data.

-------------------------------------------------------------------------------

Enter the IP Address (or) hostname of the system where the directory server is running. Please contact your directory administrator if you are not sure about this information.

Please enter the host address [localhost]:

**Step 10** Press **Enter** to use the current system as the directory server, or enter another directory server name or IP address.

Enter the TCP/IP Port on which your directory server listens. Usually, the port is 389. Please contact your directory administrator if you are not sure about this information.

Please enter the Port number [389]:

**Step 11** Press **Enter** to use the default port, 389, or enter a different port number.

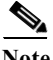

**Note** Contact your directory server administrator if you are not sure about which port to use or other information required in the following steps.

Enter the User Id of the directory server with permissions to extend schema. Please contact your directory administrator if you are not sure about this information.

 Please enter directory user [uid=admin,ou=Administrators,ou=TopologyManagement,o=NetscapeRoot]:

**Step 12** Enter the User ID of the directory server administrator with the necessary permissions to extend the schema.

Enter the password for the above user. Please contact your directory administrator if you are not sure about this information.

Please enter the password []: cisco

**Step 13** Enter the password for the user provided in the previous step.

Enter the container in which the default RBAC objects should be created. Please contact your directory administrator if you are not sure about this information.

Please enter the container [o=cisco]:

**Step 14** Press **Enter** to use the default container, or enter a different container and press **Enter**.

Enter the User Id of the DESS user.

Please enter Dess user [cn=dessadmin,o=cisco]:

**Step 15** Press **Enter** to use the default DESS user, or enter a different user ID and press **Enter**.

Enter the password of the DESS user. Please contact your directory administrator if you are not sure about this information.

Please enter the Dess user password []: cisco

**Step 16** Enter the DESS user password, then press **Enter**.

Press 1 for Next panel, 3 to Cancel or 4 to Redisplay [1] 1

At this point, the software installation is ready to begin.

**Step 17** Press **Enter** to begin the software installation and extend the schema. As the installation proceeds, status messages will be displayed. When the installation completes successfully, the following message displays: Trusted ID Azn AR SESM Integration 1.0 installation completed The InstallShield Wizard has successfully installed Trusted ID Azn AR SESM Integration. Choose Finish to exit the wizard. Press 3 to Finish or 4 to Redisplay [3] 3 **Step 18** Press **Enter** to end the program.

# <span id="page-11-0"></span>**Configuring Cisco Prime Access Registrar for Trusted Identity with SESM**

Use the command line interface **aregcmd** to configure Prime Access Registrar to use Trusted ID authorization in SSG-SESM deployments.

This section contains the following topics:

- **•** [Configuring the RADIUS Ports](#page-11-1)
- **•** [Configuring NAS Clients](#page-12-1)
- **•** [Configuring AAA and SPE Services](#page-12-2)

## <span id="page-11-1"></span>**Configuring the RADIUS Ports**

By default, Prime Access Registrar listens on ports 1812 and 1813 for any type of RADIUS request. It might be necessary to change the port assignments in the case of a resource collision. For example, if the RADIUS Directory Enabled Service Selection (DESS) Proxy (RDP) component of SPE is using ports 1812 and 1813, a port assignment change would be required.

The following command sequence causes Prime Access Registrar to listen on the explicitly defined ports, 1812 and 1813, for all types of RADIUS requests.

### **cd /Radius/Advanced/Ports**

**add 1812 ""radius**

Added 1812

### **add 1813 ""radius**

Added 1813

After changing the port assignments, Prime Access Registrar no longer listens on the default ports. It might be necessary to add ports 1812 and 1813 if you are also using Prime Access Registrar for other AAA functionality.

Ι

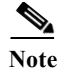

**Note** By default, Prime Access Registrar listens on ports 1812 and 1813 for the Linux platform.

# <span id="page-12-1"></span>**Configuring NAS Clients**

Change directory to **/Radius/Clients**, then add and configure the NAS clients required by SESM deployments:

**cd /Radius/Clients**

**add SESM1 "" 10.3.3.2 cisco** 

Added SESM1

**add SESM2 "" 10.3.3.101 cisco** 

Added SESM2

**add SESM3 "" 10.3.3.102 cisco** 

Added SESM3

## <span id="page-12-2"></span>**Configuring AAA and SPE Services**

To configure AAA and SPE services:

**Step 1** Change directory to **/Radius/Services**, then add and configure an accounting service.

**cd /Radius/Services**

**add SESMaccounting "" file** 

Added SESMaccounting

**Step 2** Change directory to **/Radius**, then configure a DefaultAccountingService.

**cd /Radius**

**set DefaultAccountingService SESMaccounting** 

Set DefaultAccountingService SESMaccounting

# <span id="page-12-0"></span>**Configuration Imported by TrustedIdInstall Program**

The following is a listing of the configuration imported into the Prime Access Registrar server when you run the TrustedIdInstall program:

Ι

- **•** [/Radius](#page-13-0)
- **•** [/radius/services/spe](#page-13-1)
- **•** [/radius/services/trusted-id](#page-13-2)
- **•** [/Radius/SessionManagers/session-cache/](#page-13-3)
- **•** [/radius/ResourceManagers/session-cache](#page-13-4)
- **•** [/radius/advanced/](#page-13-5)
- **•** [/Radius/Scripts/ChangeServiceType](#page-14-1)

# <span id="page-13-0"></span>**/Radius**

DefaultAuthenticationService trusted-id DefaultAuthorizationService trusted-id

### <span id="page-13-1"></span>**/radius/services/spe**

type java ClassName com.cisco.cns.security.arspe.SPEExtension

# <span id="page-13-2"></span>**/radius/services/trusted-id**

type trusted-id UserService spe SessionManager session-cache

## <span id="page-13-3"></span>**/Radius/SessionManagers/session-cache/**

AllowAccountingStartToCreateSession FALSE ResourceManagers/1 session-cache

## <span id="page-13-4"></span>**/radius/ResourceManagers/session-cache**

type session-cache OverwriteAttributes TRUE PendingRemovalDelay 10 QueryKey Calling-Station-ID AttributesToBeCached/1 User-Name AttributesToBeCached/2 User-Password AttributesToBeCached/3 Calling-Station-ID

### <span id="page-13-5"></span>**/radius/advanced/**

ClasspathForJavaExtensions /cisco-ar/conf

# <span id="page-14-1"></span>**/Radius/Scripts/ChangeServiceType**

```
Language TCL
Filename ChangeServiceType.tcl
EntryPoint ChangeServiceType
IncomingScript ChangeServiceType
```
# <span id="page-14-0"></span>**Configuring EAP-MD5 Authentication**

EAP-MD5 authentication is an optional authentication configuration. The following configuration changes are required to support EAP-MD5 authentication:

- **•** [Creating the CheckEap.tcl Script](#page-14-2)
- **•** [Adding the CheckEap.tcl Script](#page-15-0)
- **•** [Using the CheckEap.tcl Script](#page-15-1)
- **•** [Adding the EAP-MD5 Authentication Service](#page-16-0)
- **•** [Adding an LDAP Remote Server](#page-16-1)
- **•** [Adding an LDAP Service](#page-17-0)
- **•** [Saving the Configuration and Reloading the Server](#page-18-0)
- **•** [Cisco SSG VSAs in Cisco Prime Access Registrar Dictionary](#page-19-0)

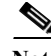

I

**Note** If you configure Prime Access Registrar to use EAP-MD5 authentication with the Trusted ID feature, you will not be able to use the Transparent Auto Login feature.

# <span id="page-14-2"></span>**Creating the CheckEap.tcl Script**

The **CheckEap.tcl** script must be created and stored in the file called **/cisco-ar/scripts/radius/tcl/CheckEap.tcl**. Use a text editor and copy the following lines into the **CheckEap.tcl** file:

```
proc CheckEap { request response environment } {
     if { [ $request containsKey EAP-Message ] } {
         $environ put Authentication-Service "EAP-MD5"
         $environ put Authorization-Service "spe"
     }
}
```
1

# <span id="page-15-0"></span>**Adding the CheckEap.tcl Script**

To add the CheckEap.tcl script:

**Step 1** Start **aregcmd**, then change directory to **/Radius/Scripts** and add the CheckEap script.

**cd /Radius/Scripts**

**add EapCheck**

**Step 2** Change directory to **EapCheck**.

### **cd EapCheck**

```
[ //localhost/Radius/Scripts/EapCheck ]
       Name = EapCheck
       Description = 
       Language =
```
**Step 3** Set the Language property to TCL.

### **set Language TCL**

Set Language TCL

**Step 4** Set the filename property to CheckEap.tcl.

### **set Filename CheckEap.tcl**

Set Filename CheckEap.tcl

**Step 5** Set the EntryPoint property to CheckEap.

### **set EntryPoint CheckEap**

Set EntryPoint CheckEap

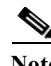

**Note** The following sections also require you to use **aregcmd**, the command line interface.

# <span id="page-15-1"></span>**Using the CheckEap.tcl Script**

This section describes how to configure Prime Access Registrar to use the CheckEap script by setting the **/Radius/IncomingScript** property to CheckEap.

**cd /Radius**

**set IncomingScript EapCheck**

### <span id="page-16-0"></span>**Adding the EAP-MD5 Authentication Service**

To add and configure the EAP-MD5 service:

**Step 1** Change directory to **/Radius/Services** and add an EAP-MD5 service.

**cd /Radius/Services**

**add EAP-MD5**

**Step 2** Change directory to the EAP-MD5 service and set the Type and UserService properties as shown below:

### **cd EAP-MD5**

**Step 3** Change directory to the EAP-MD5 service.

### **cd EAP-MD5**

**Step 4** Set the service Type property to eap-md5 and the UserService property to LDAP.

### **set Type eap-md5**

### **set UserService LDAP**

The following example shows the configuration of the EAP-MD5 service:

```
[ //localhost/Radius/Services/EAP-MD5 ]
    Name = EAP-MD5
    Description = 
    Type = eap-md5
     IncomingScript~ = 
    OutgoingScript~ = 
     AuthenticationTimeout = 120
     UserService = LDAP
```
# <span id="page-16-1"></span>**Adding an LDAP Remote Server**

Prime Access Registrar adds a new type of service and remote server called ldap-accounting that enables inserting accounting records into LDAP. You can write accounting records into LDAP by referring this service in /Radius/DefaultAccountingService or in the Accounting-Service environment variable.

**Adding and Configuring an LDAP Remote Server**

To add and configure an LDAP remote server:

**Step 1** Change directory to **/Radius/RemoteServers** and add a RemoteServer object.

**cd /Radius/RemoteServers**

### **add LDAP**

**Step 2** Change directory to the LDAP RemoteServer.

#### **cd LDAP**

```
[ //localhost/Radius/RemoteServers/LDAP ]
    Name = LDAP
    Description = 
    Protocol =
```
**Step 3** Set the RemoteServer protocol property to ldap.

### **set Protocol ldap**

The following example shows the default configuration of an LDAP remote server:

```
[ //localhost/Radius/RemoteServers/LDAP ]
    Name = LDAP
    Description = 
    Protocol = ldap
   Port = 389 ReactivateTimerInterval = 300000
    Timeout = 15
    HostName = 
    BindName = 
    BindPassword = 
    UseSSL = FALSE
    SearchPath~ = 
   Filter ~ = (uid = *s) UserPasswordAttribute = userpassword
    LimitOutstandingRequests = FALSE
    MaxOutstandingRequests = 0
    MaxReferrals = 0
    ReferralAttribute = 
    ReferralFilter = 
    PasswordEncryptionStyle = Dynamic
     EscapeSpecialCharInUserName = FALSE
    DNSLookupAndLDAPRebindInterval = 
    LDAPToRadiusMappings/
    LDAPToEnvironmentMappings/
    LDAPToCheckItemMappings/
```
- **Step 4** Set the HostName property to the SPE/DESS directory IP address or hostname.
- **Step 5** Set the BindName property to the SPE/DESS administrator name.
- **Step 6** Set the BindPassword property to the SPE/DESS administrator password.
- **Step 7** Set the SearchPath property to the SPE/DESS directory container.
- **Step 8** Set the UserPasswordAttribute property type to clearpassword.

### <span id="page-17-0"></span>**Adding an LDAP Service**

You must configure a service of type ldap-accounting under /Radius/Services using the ldap accounting feature.

Ι

### **Adding and Configuring an LDAP Service**

To add and configure an LDAP service:

**Step 1** Change directory to **/Radius/Service** and add LDAP.

### **cd /Radius/Service**

### **add LDAP**

**Step 2** Change directory to LDAP and set the type property to ldap.

#### **cd LDAP**

### **set Type ldap**

The following shows the default configuration for an LDAP service:

```
[ //localhost/Radius/Services/LDAP ]
    Name = LDAP
    Description = 
    Type = ldap
    IncomingScript~ = 
    OutgoingScript~ = 
    OutagePolicy~ = RejectAll
    OutageScript~ = 
    MultipleServersPolicy = Failover
    RemoteServers/
```
**Step 3** Change directory to RemoteServers and associate the LDAP RemoteServer with the LDAP service.

### **cd RemoteServers**

**set 1 LDAP**

# <span id="page-18-0"></span>**Saving the Configuration and Reloading the Server**

Use the **save** command to save the configuration, then **reload** the Prime Access Registrar server.

**save** 

```
Validating //localhost...
Saving //localhost...
```
**reload** 

 $\mathbf I$ 

```
Reloading Server 'Radius'...
Server 'Radius' is Running, its health is 10 out of 10
```
 $\mathbf I$ 

# <span id="page-19-0"></span>**Cisco SSG VSAs in Cisco Prime Access Registrar Dictionary**

The following vendor-specific attributes (VSAs) are defined by default in the attribute dictionary after installing Prime Access Registrar software:

- **•** Cisco-AVPair
- **•** Cisco-SSG-Account-Info
- **•** Cisco-SSG-Service-Info
- **•** Cisco-SSG-Command-Code
- **•** Cisco-SSG-Control-Info